# **domogik-plugin-xeedevice**

*Release 0.1*

October 26, 2016

#### Contents

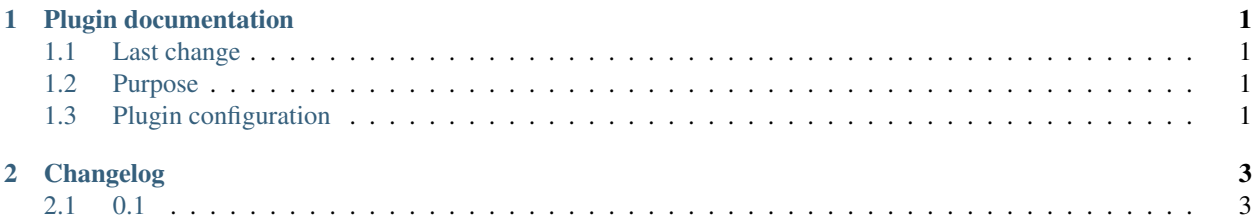

**CHAPTER 1**

## **Plugin documentation**

<span id="page-4-0"></span>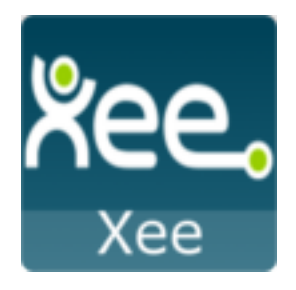

# <span id="page-4-1"></span>**1.1 Last change**

• Previous change

### <span id="page-4-2"></span>**1.2 Purpose**

This Domogik plugin WithingDevices allow user to see informations from withing API (user/measures). You Need to create a withing dev account here <https://oauth.withings.com/partner/add> and create an application. Save your Api key and Api Secret. You will need them later to configure the plugin.

# <span id="page-4-3"></span>**1.3 Plugin configuration**

#### **1.3.1 Configuration**

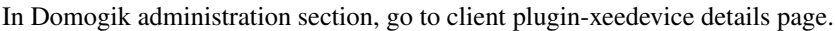

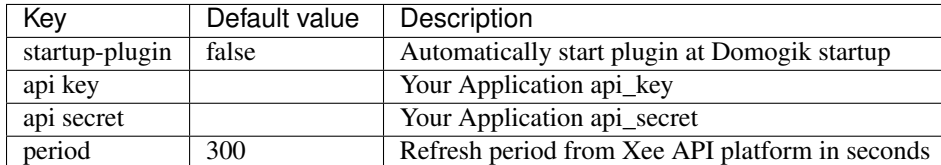

#### **1.3.2 Generating token from admin page**

Once you have saved your credentails in Configuration go to the Advanced page to generate a token file.

In section "Generating a Code for Token" open th proposed link in a new tab to get the code from url after you validate the needed autorisation.

Paste the code in the input and clic on genrate token file.

#### **1.3.3 Creating devices for withing device**

In clients page of admin UI, go to plugin-withingdevice-<your\_host\_domogik>, select tab "Devices", "New" to create your devices.

Chose one way creation by product or device type.

#### **device\_types : withing.user**

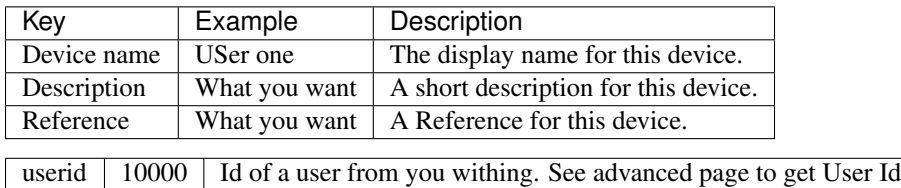

#### **device\_types : withing.measure**

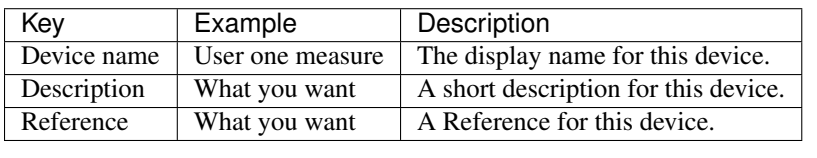

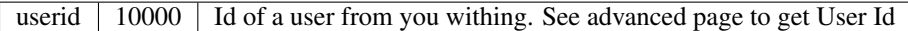

# **Changelog**

## <span id="page-6-1"></span><span id="page-6-0"></span>**2.1 0.1**

- Plugin creation
- Todo add advanced page for getting aouth code from withing
- Todo add device autodiscovering.